*Internetles /[NyelenehArt](https://www.youtube.com/channel/UC6zleCBNT3bh17JbWZokvdQ)* <https://www.youtube.com/watch?v=MGhewTsPGDw>

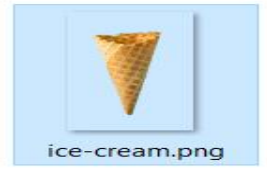

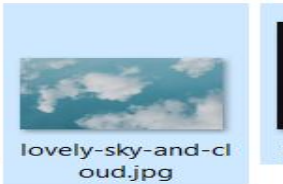

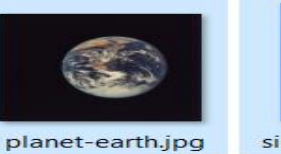

single-cloud.jpg

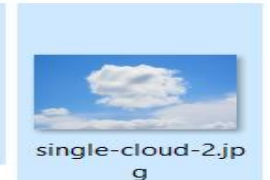

# *Earth and Ice Cream*

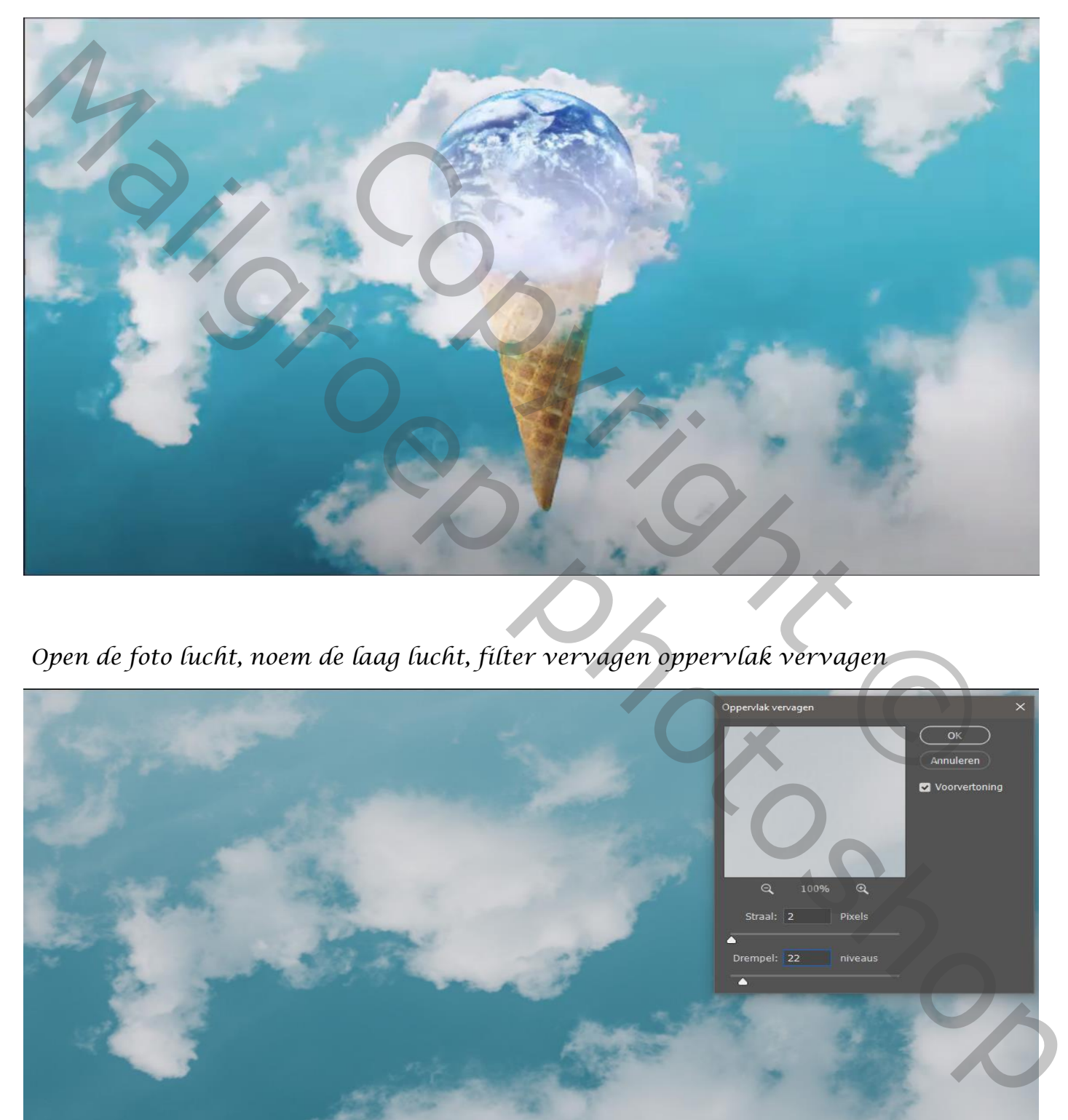

*Open de foto lucht, noem de laag lucht, filter vervagen oppervlak vervagen*

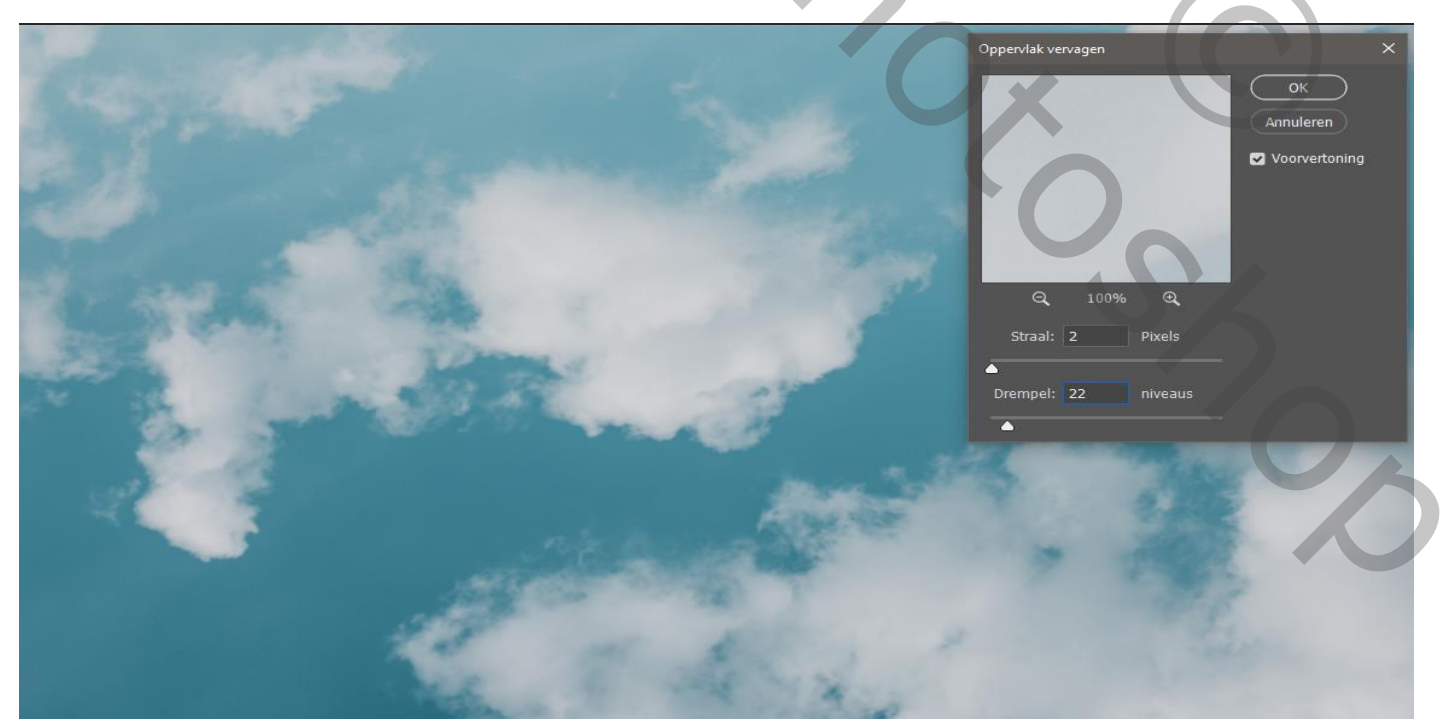

1

### *Aanpassingslaag helderheid/contrast helderheid 24 contrast 55*

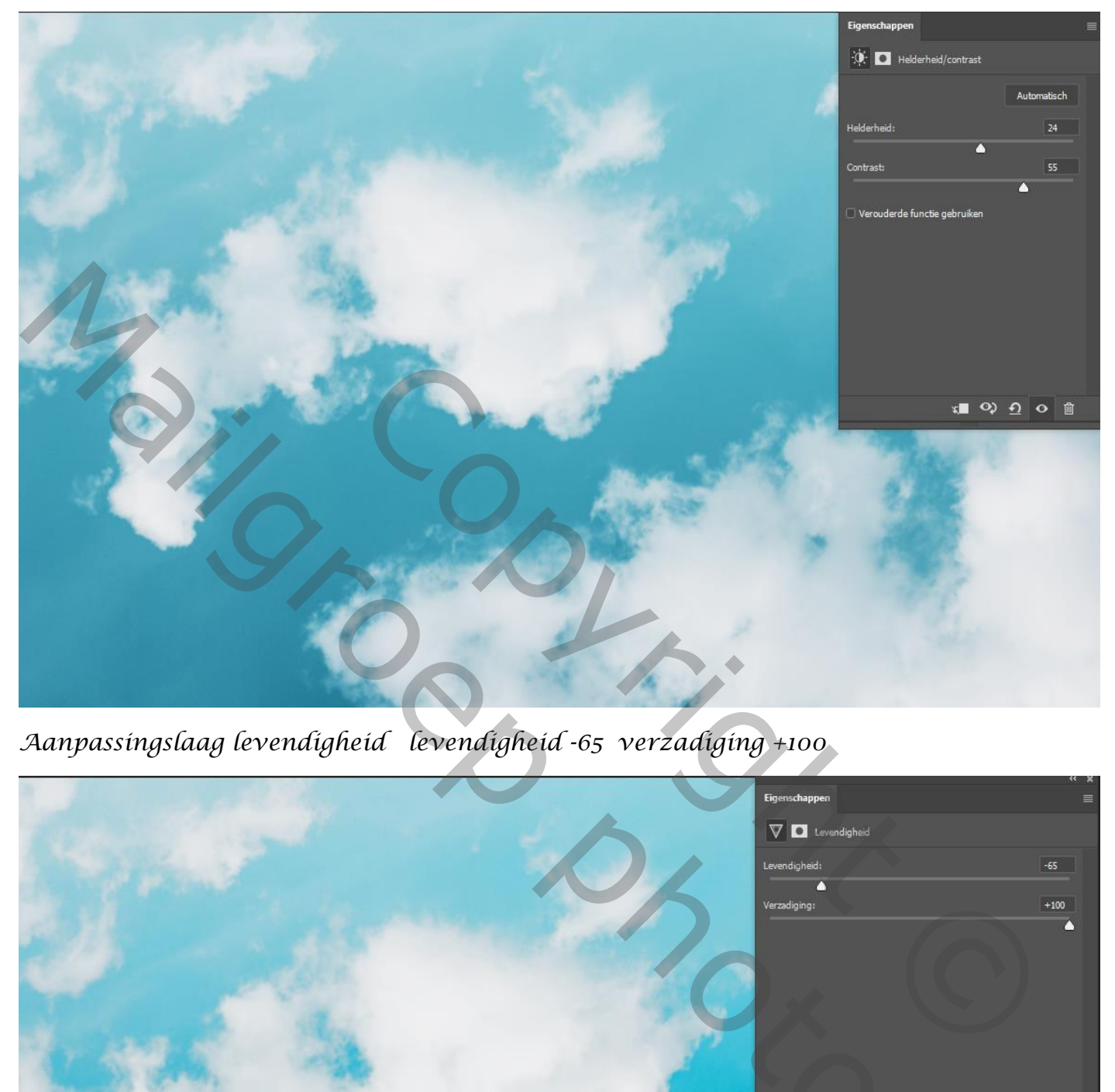

*Aanpassingslaag levendigheid levendigheid -65 verzadiging +100*

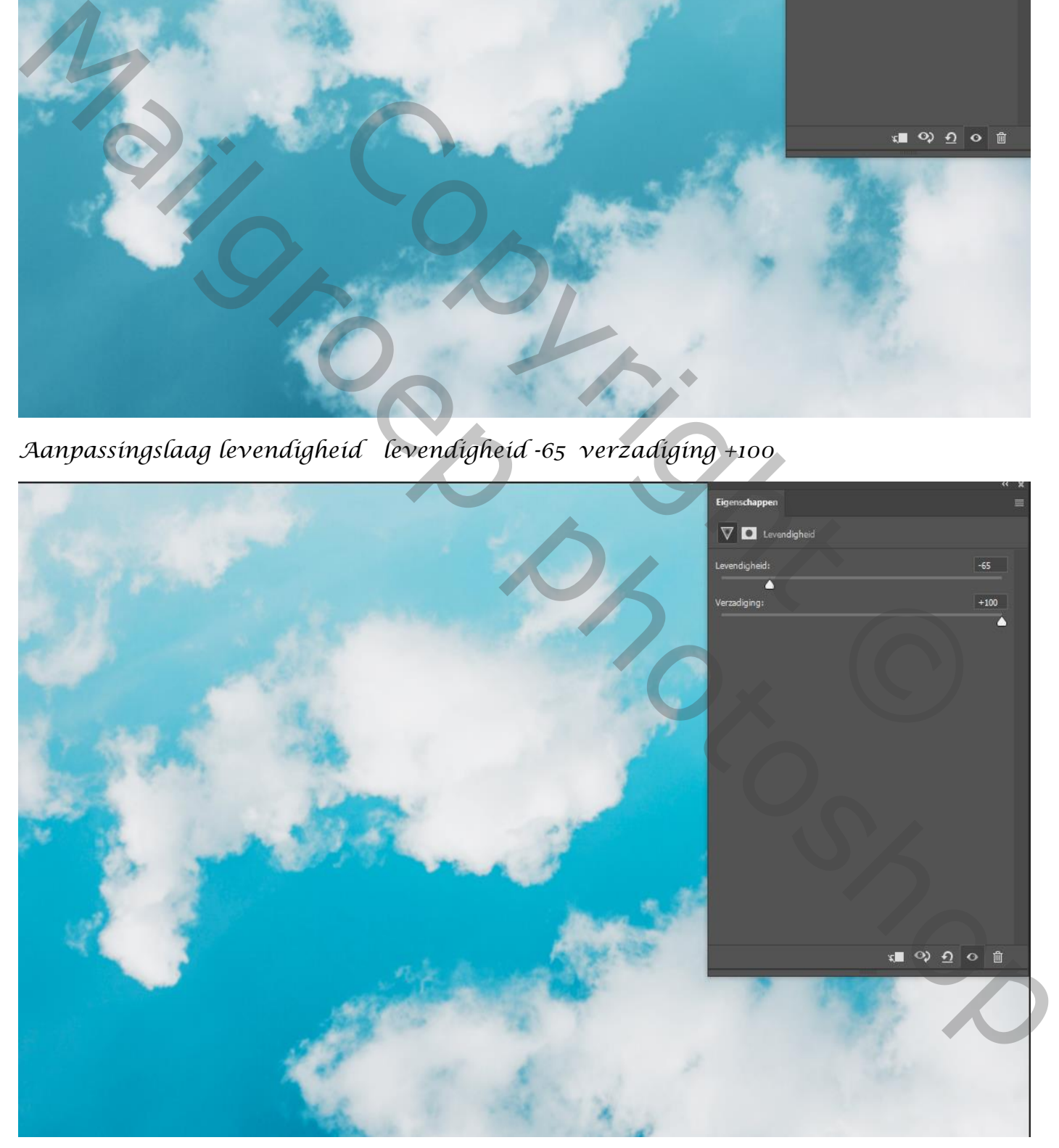

*Plaats de ijscreem op je werkje en maak een laagmasker ,noem de laag ijscreem*

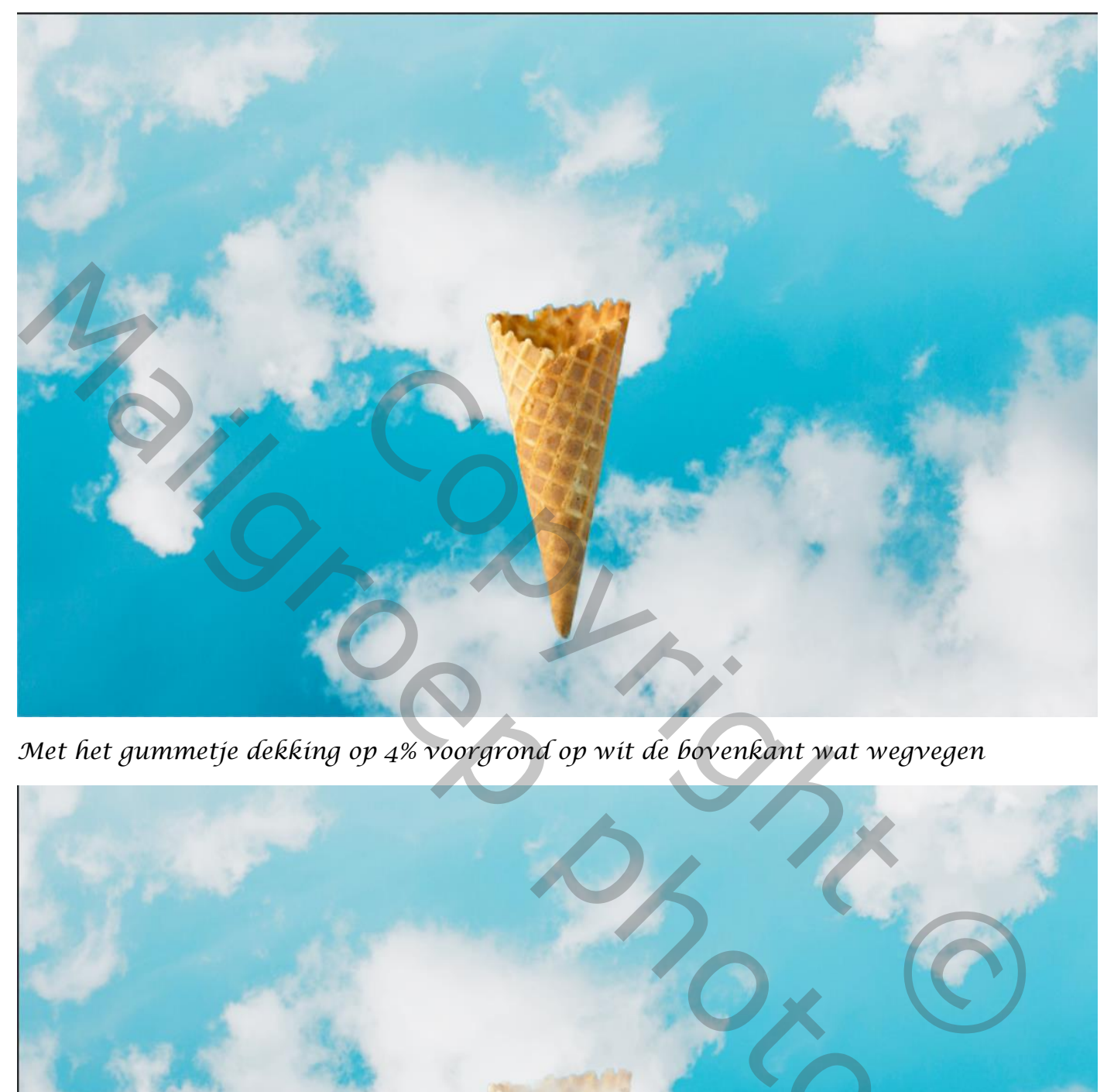

*Met het gummetje dekking op 4% voorgrond op wit de bovenkant wat wegvegen*

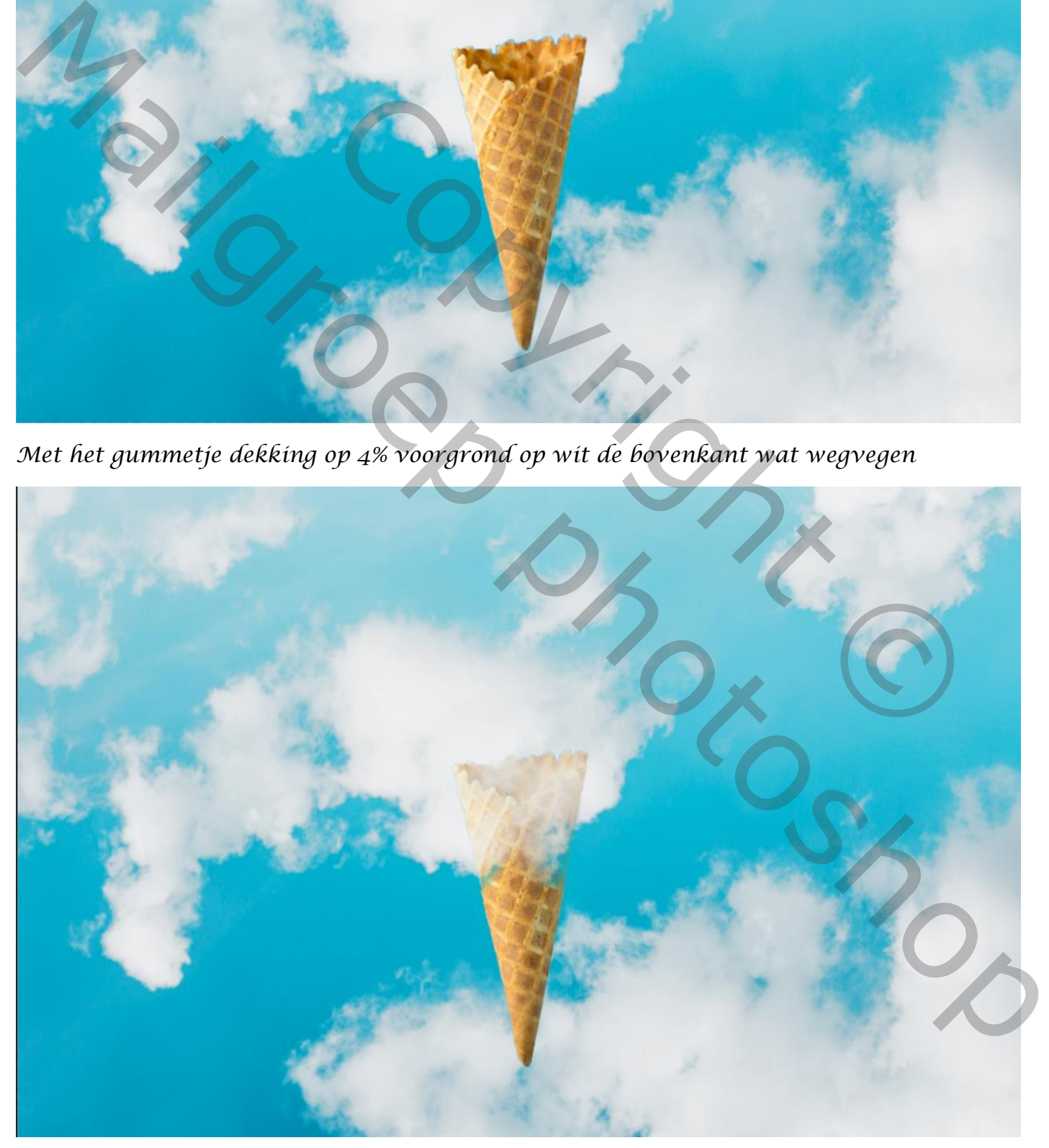

3

*Plaats de foto wolk op je werk ,en transformeer ,zet de laag modus op lichter*

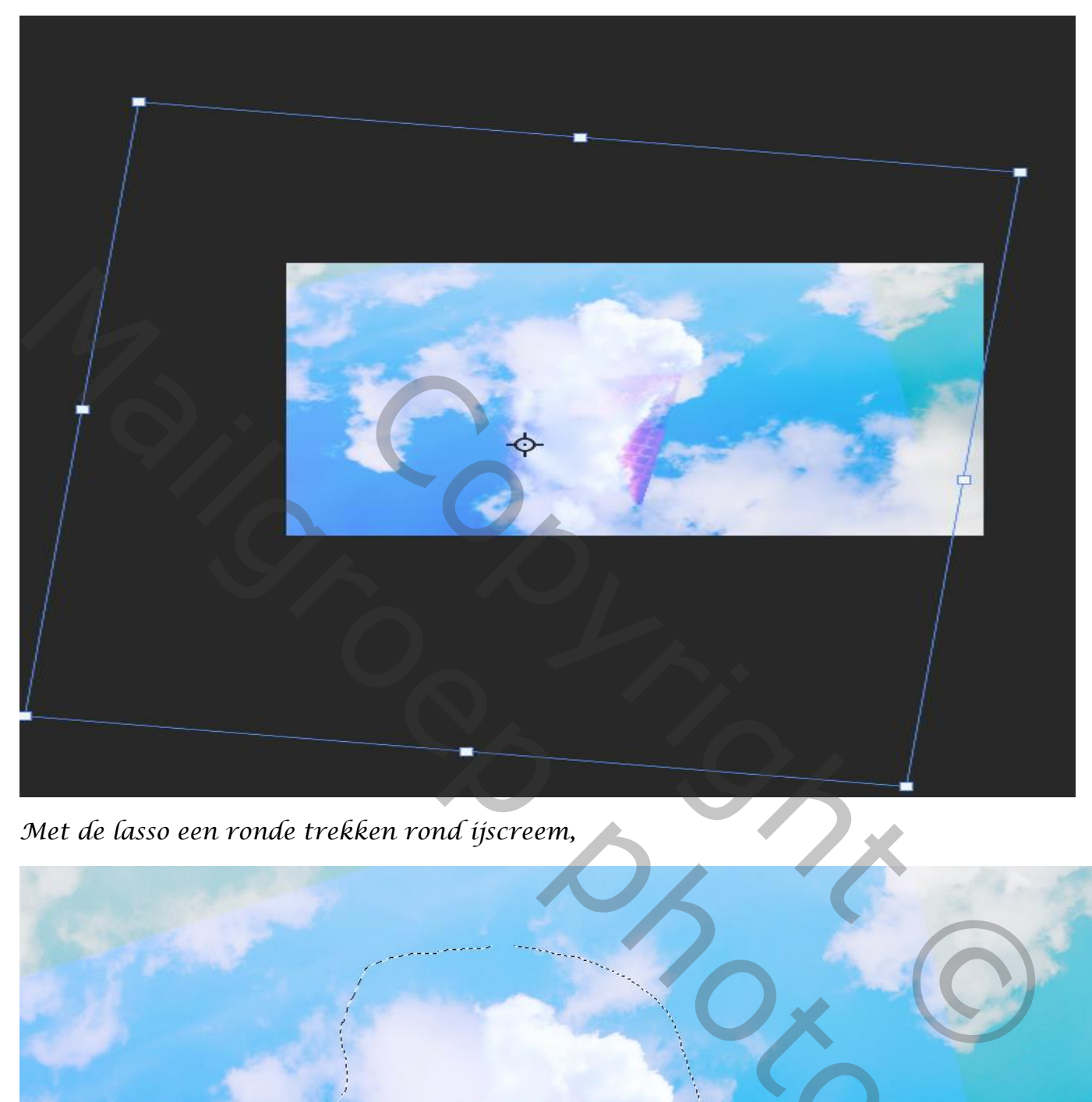

*Met de lasso een ronde trekken rond ijscreem,*

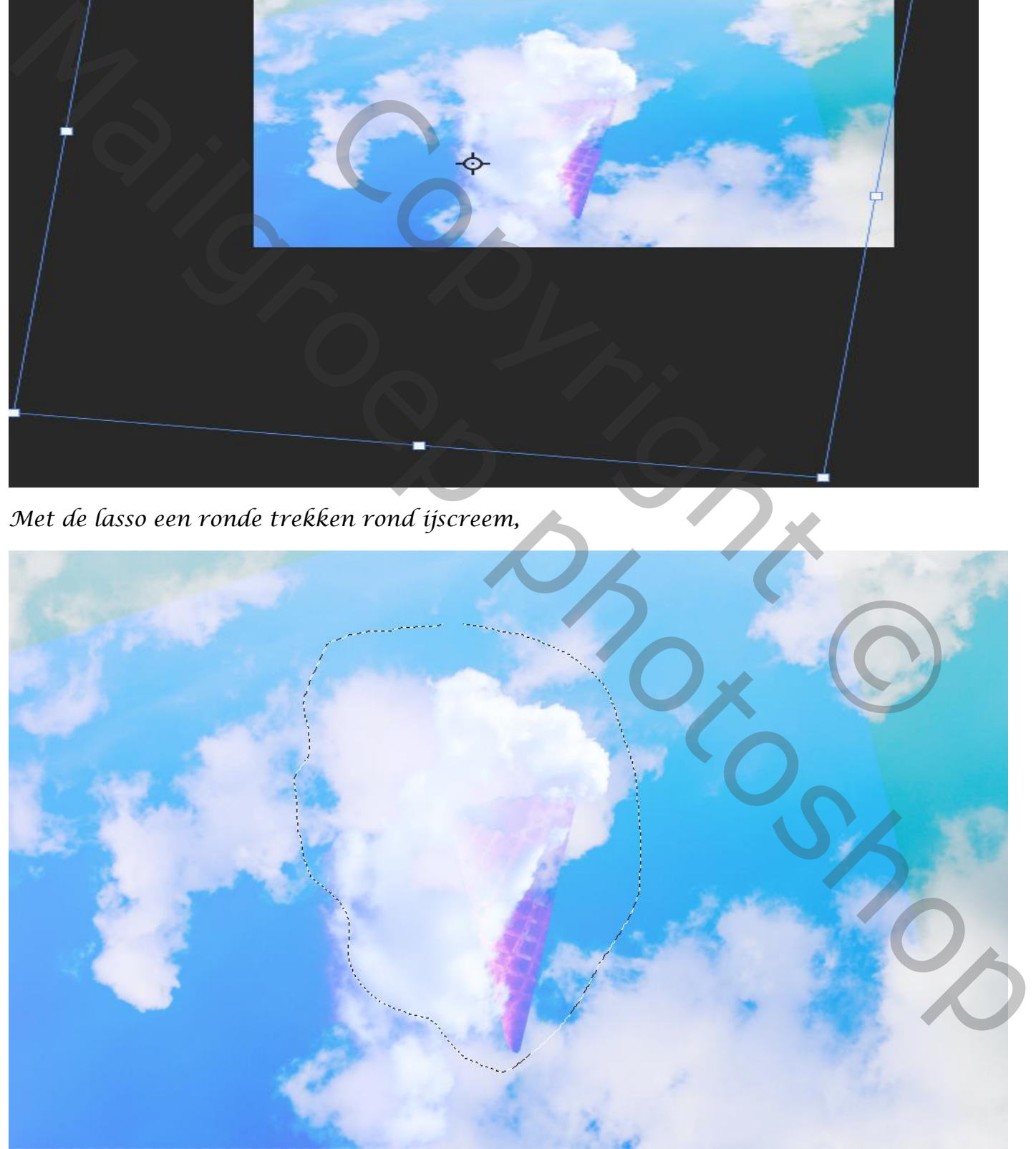

 *Earth and ice cream vertaald door Ireene*

4

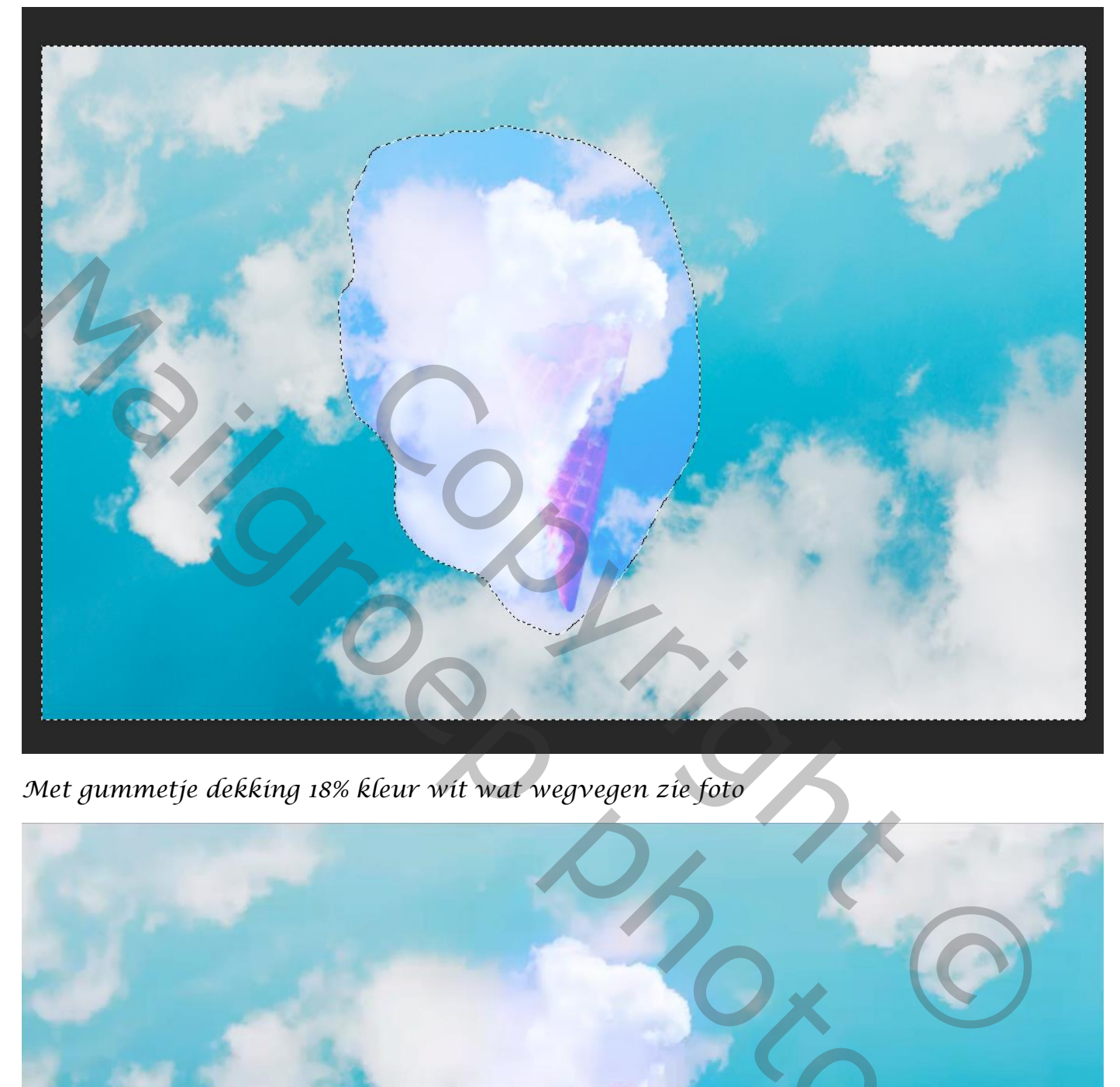

*Met gummetje dekking 18% kleur wit wat wegvegen zie foto*

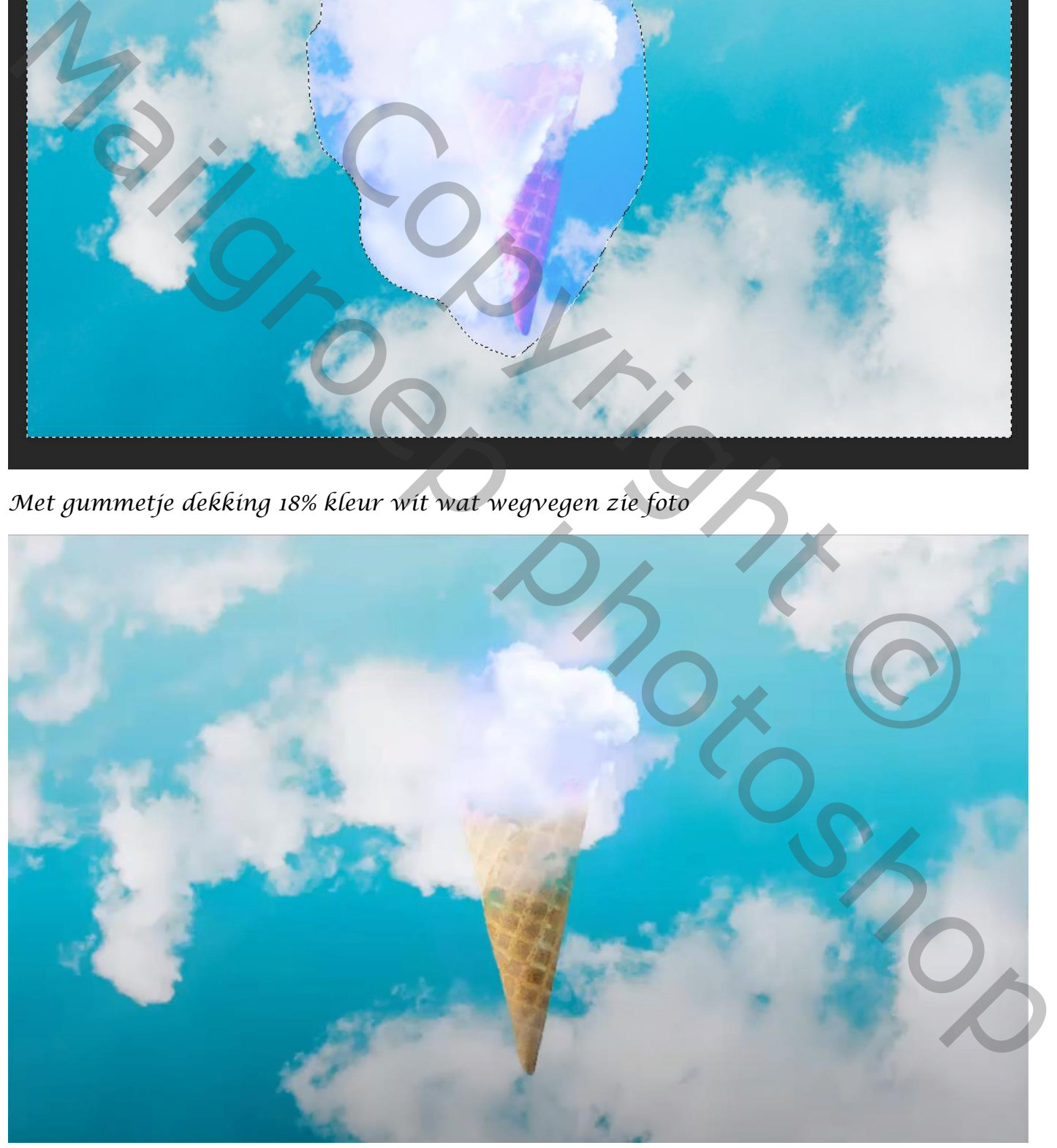

# *Aanpssingslaag levendigheid +100 +100 met uitknipmasker*

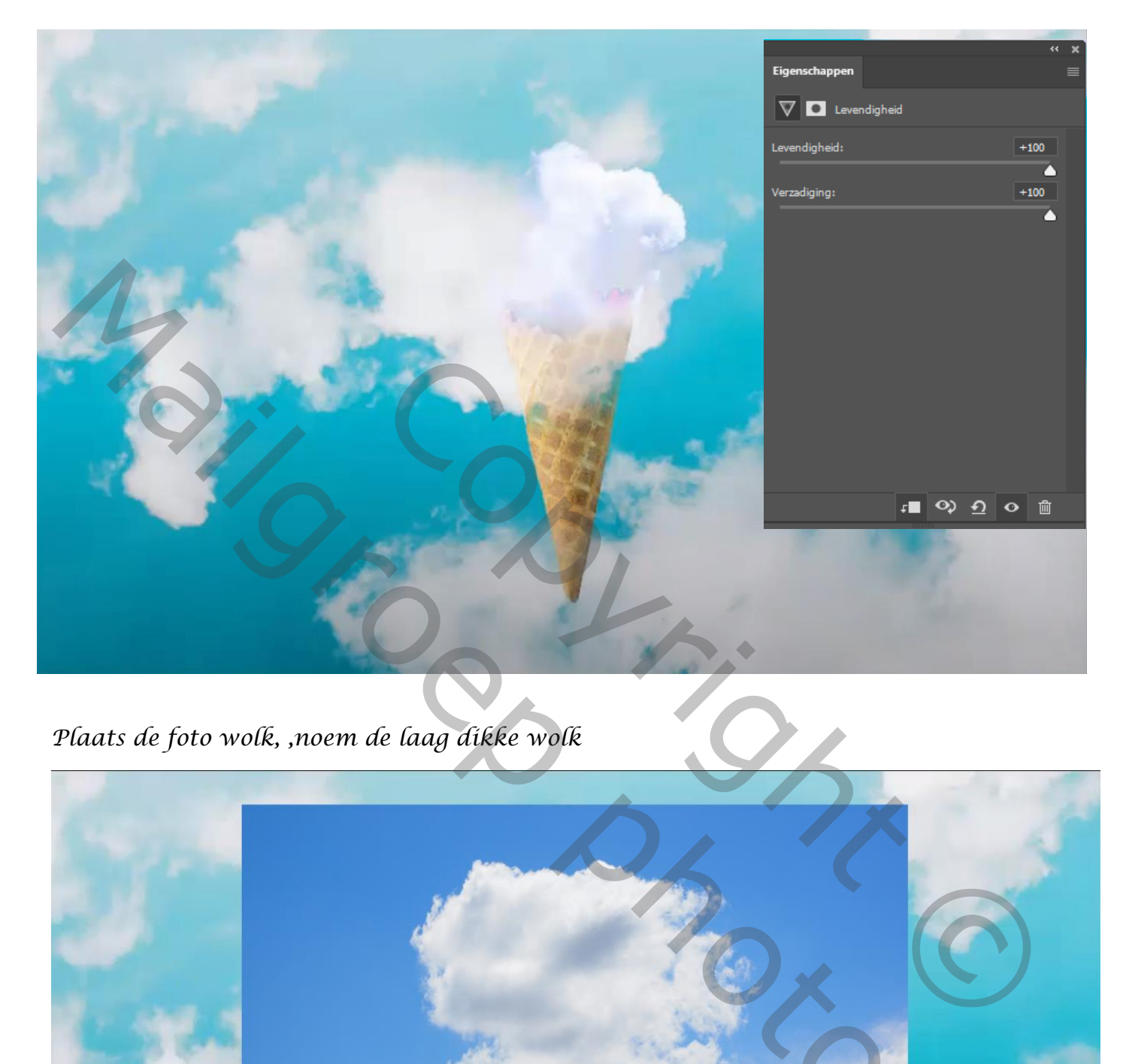

*Plaats de foto wolk, ,noem de laag dikke wolk*

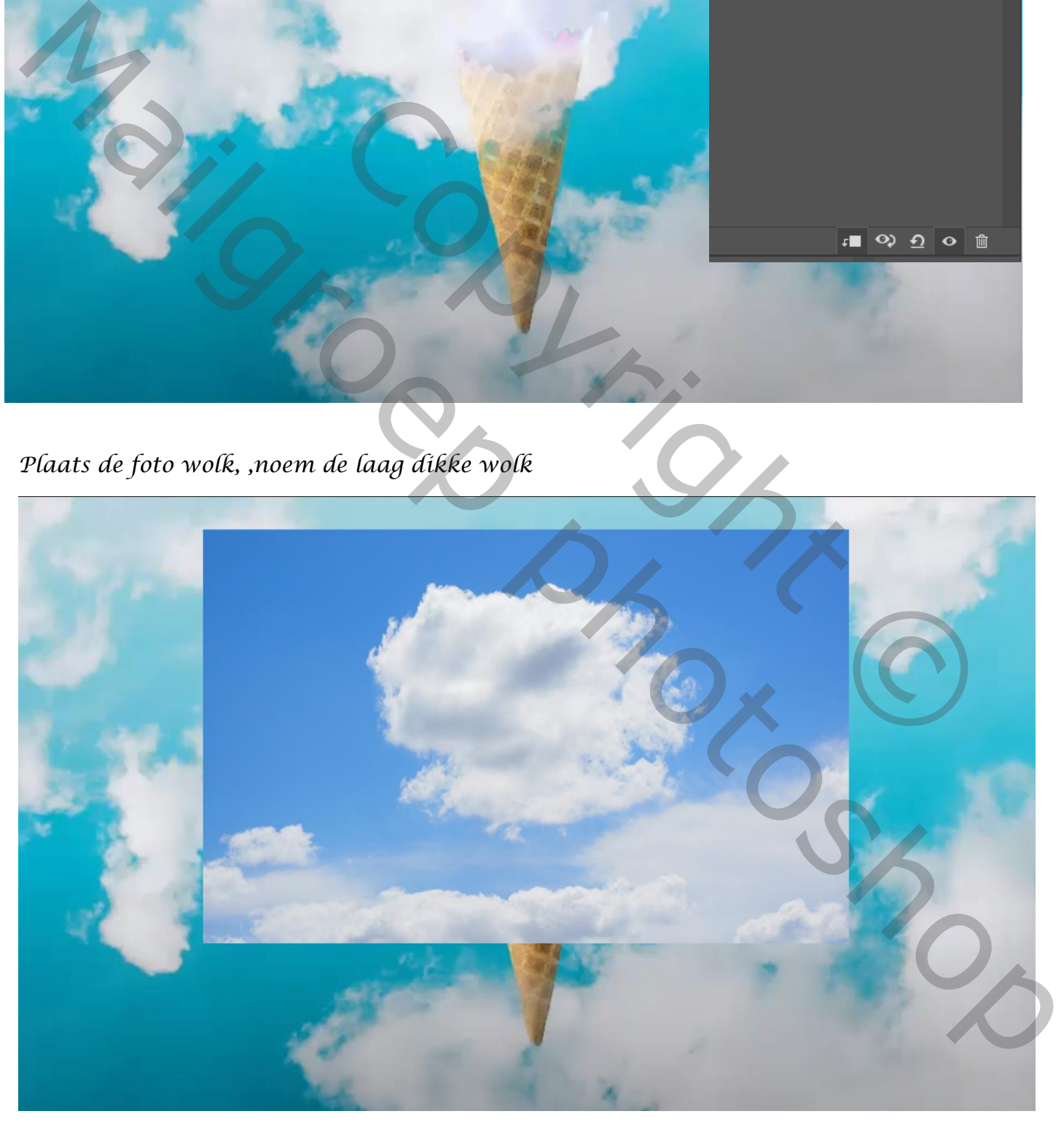

*zet de laagmodus van deze foto op lichter ,* 

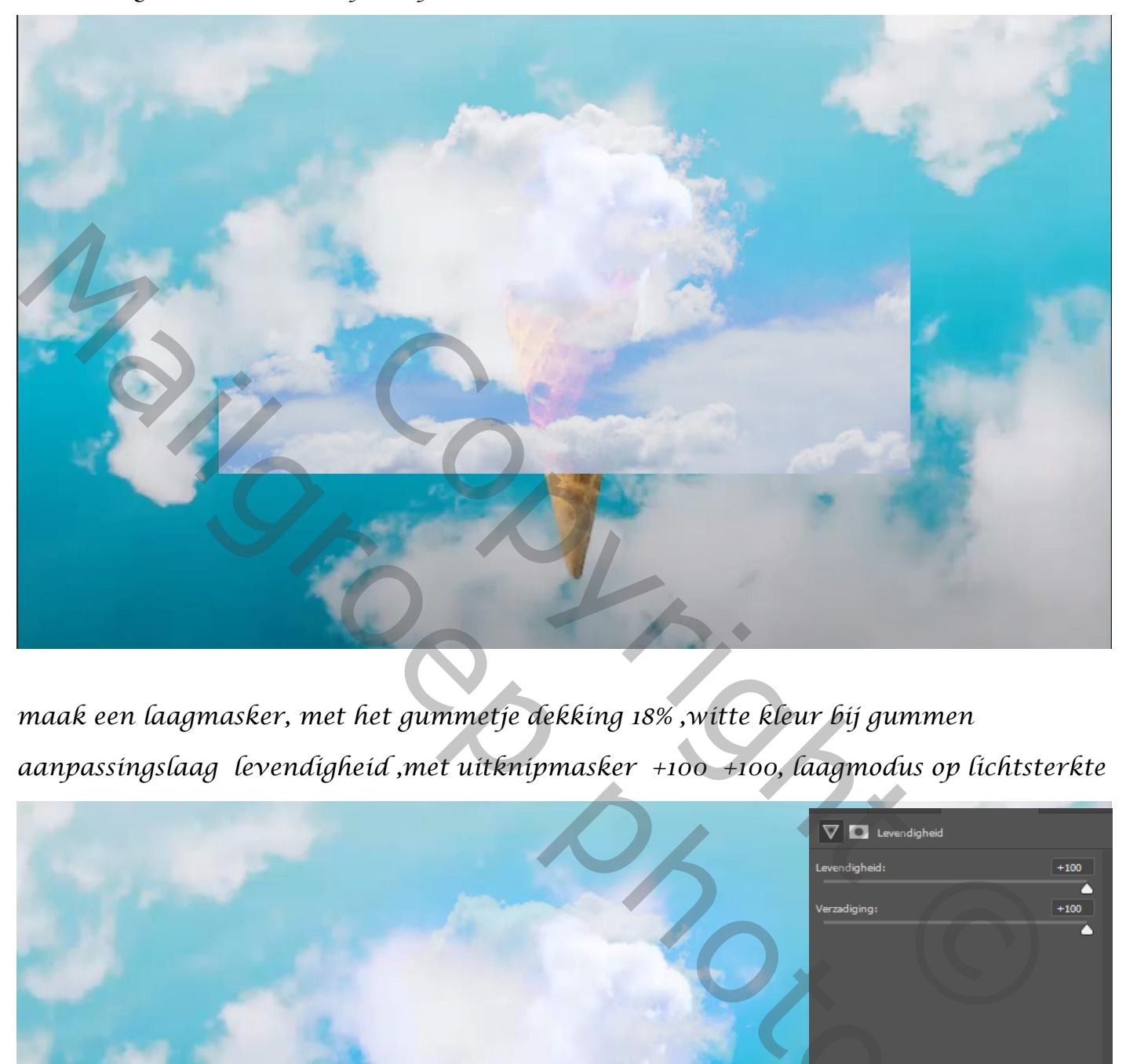

*maak een laagmasker, met het gummetje dekking 18% ,witte kleur bij gummen aanpassingslaag levendigheid ,met uitknipmasker +100 +100, laagmodus op lichtsterkte*

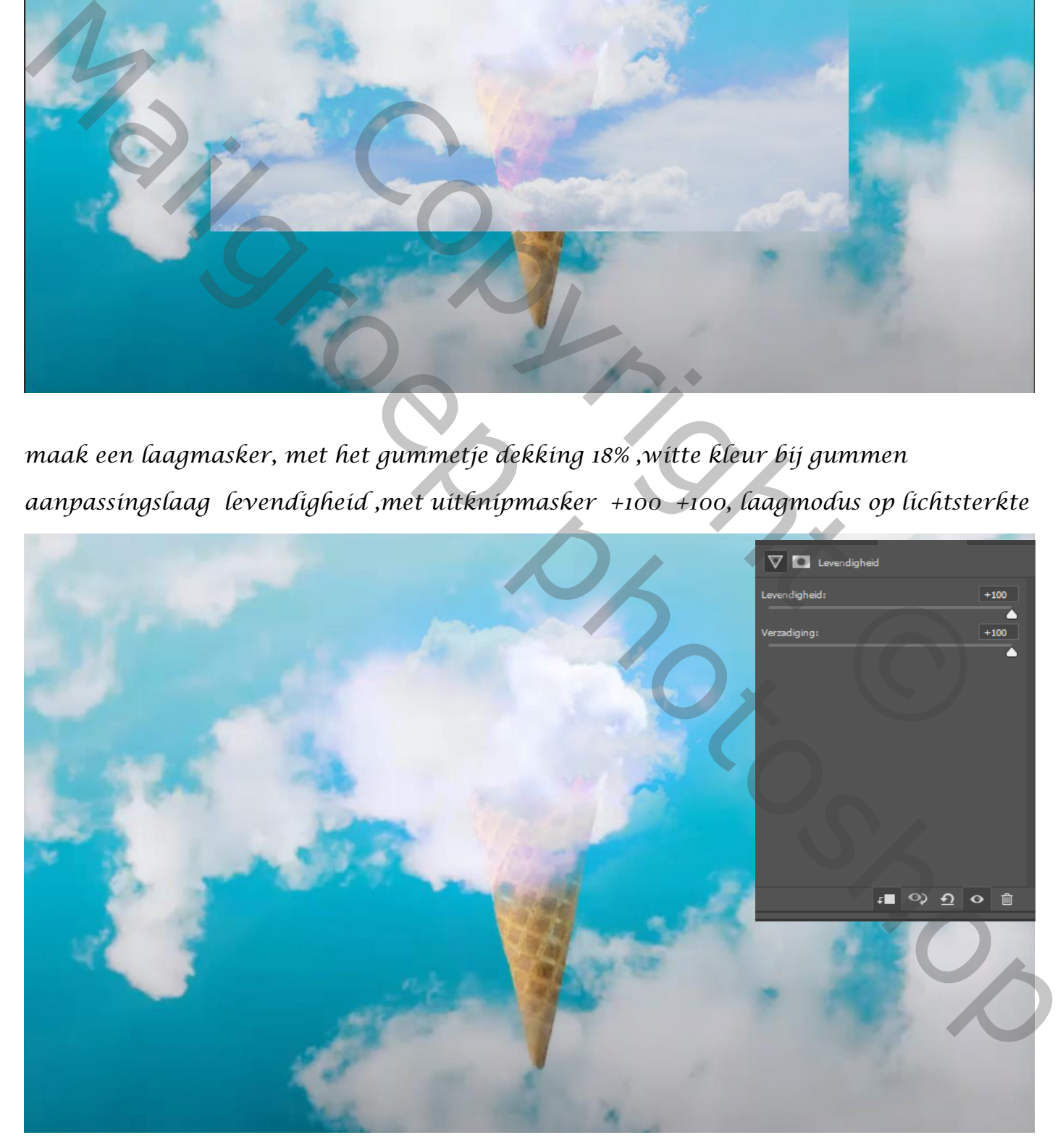

7

*Zet de foto aarde op je werk, verlaag even de laag dekking en plaats de bol mooie op je ijscreem ,niet vergeten je laag dekking terug op 100% te zetten,* 

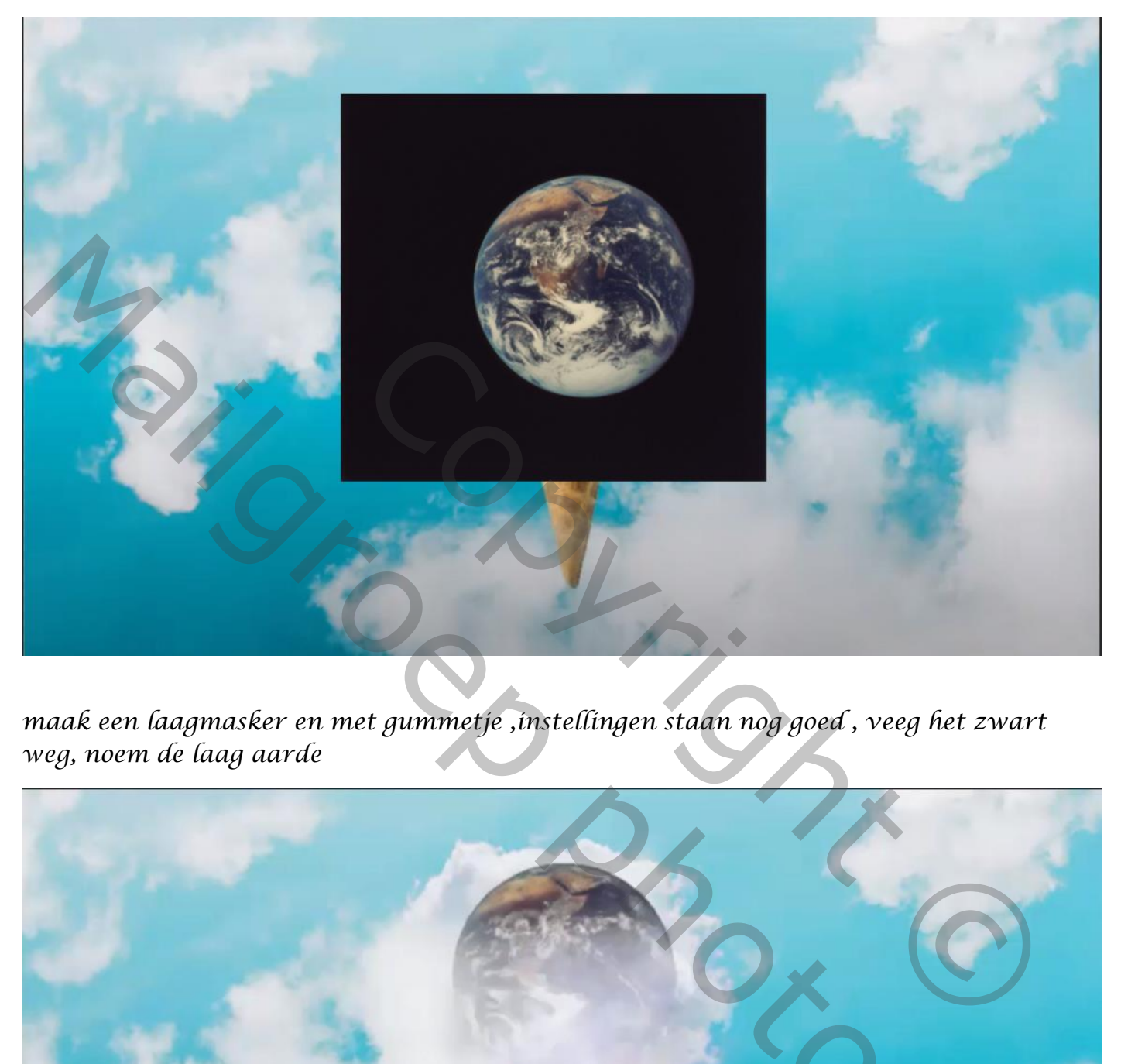

*maak een laagmasker en met gummetje ,instellingen staan nog goed , veeg het zwart weg, noem de laag aarde*

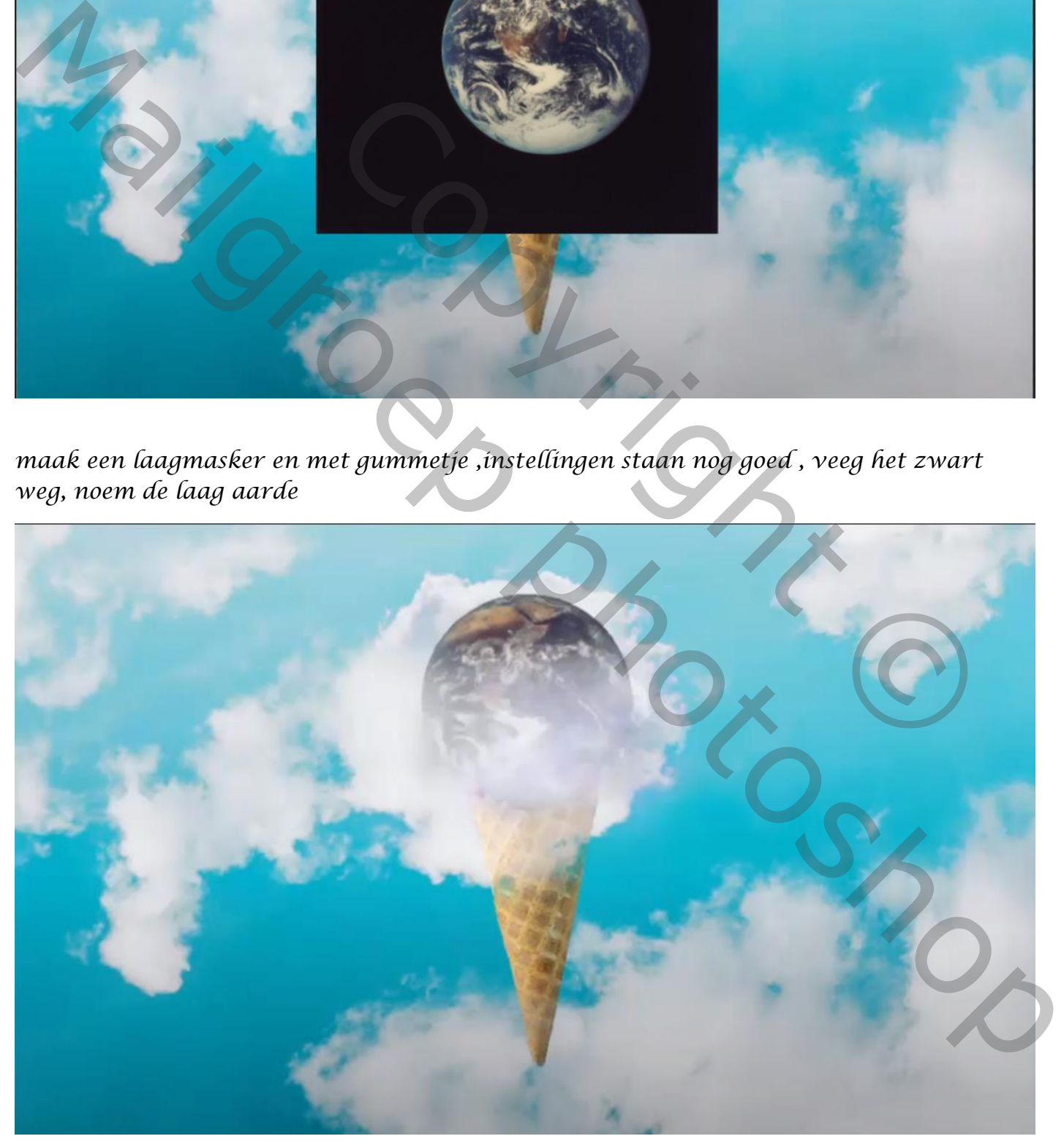

*Aanpassingslaag fotofilter met uitknipmasker , cooling filter (82) dichtheid 98% Laagmodus op bleken,*

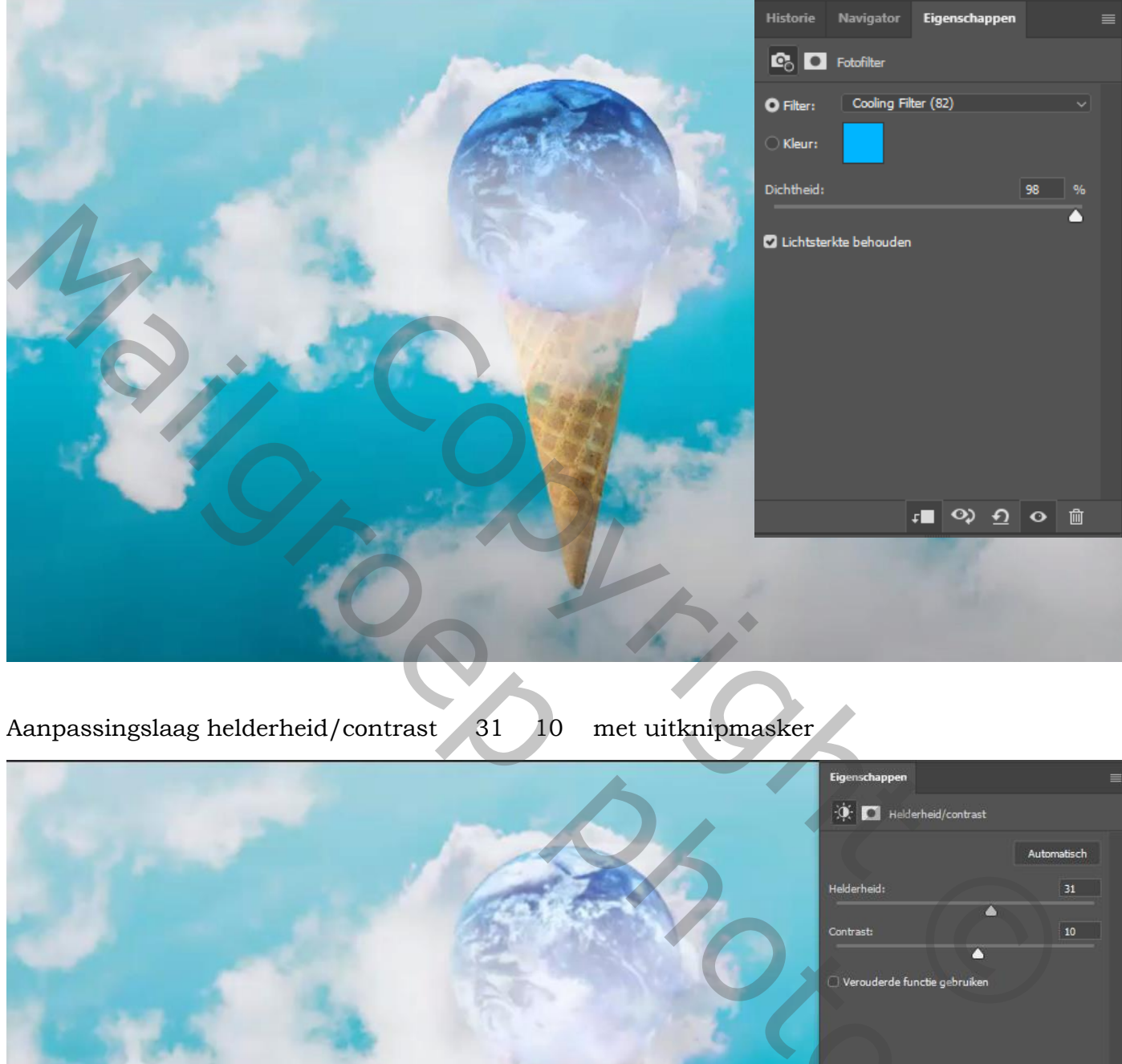

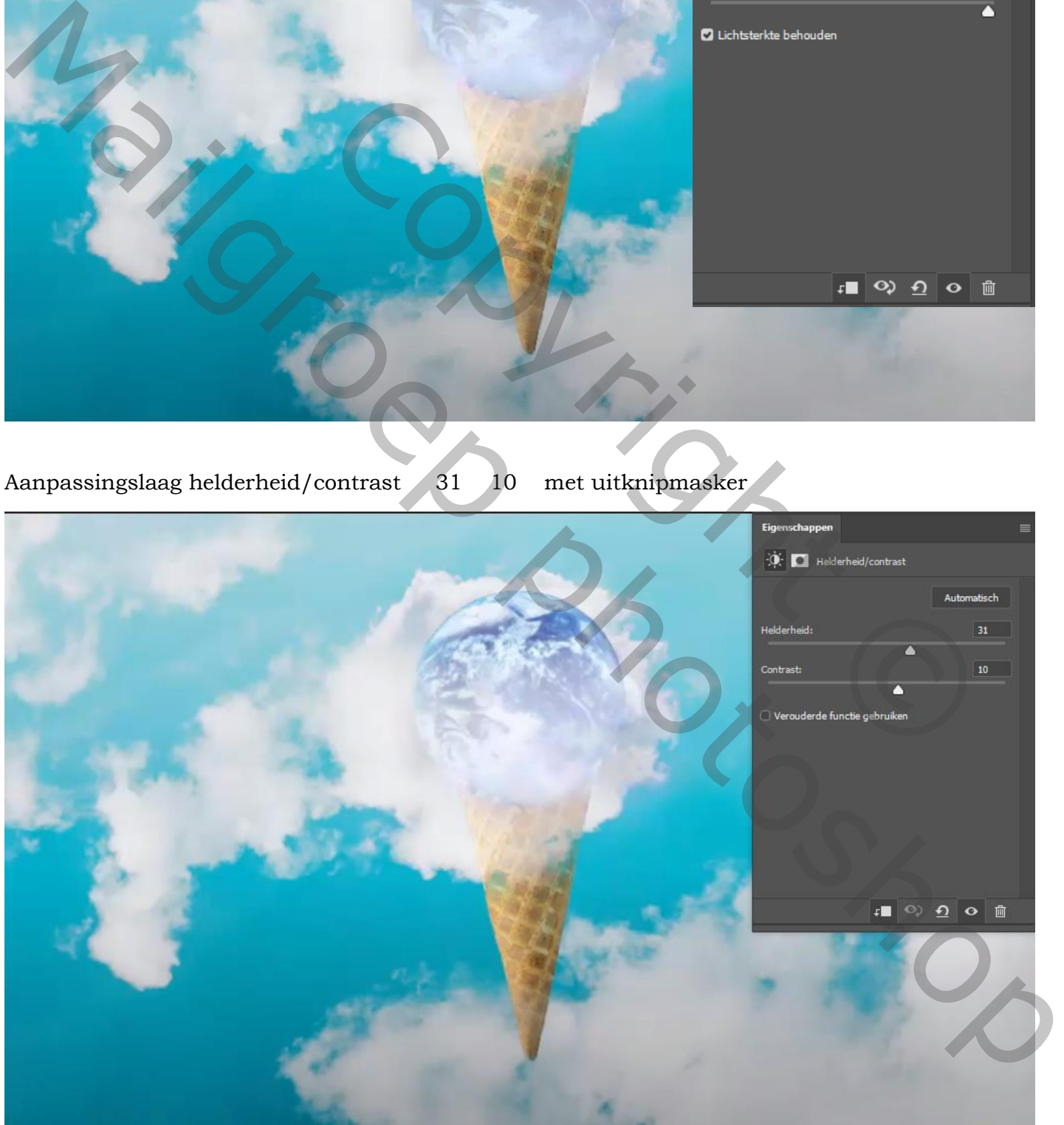

### *Aanpassingslaag helderheid/contrast min 15 48*

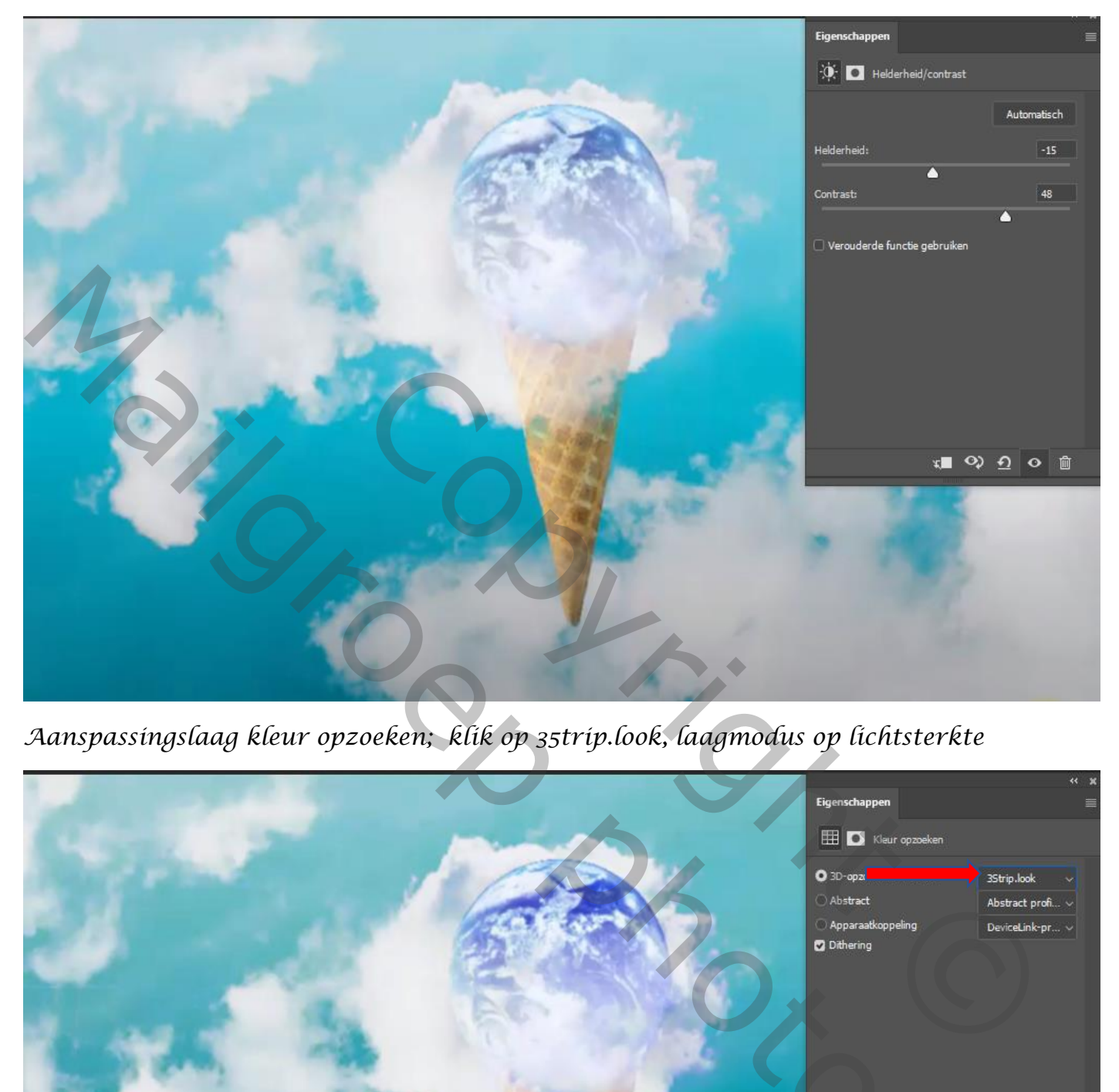

*Aanspassingslaag kleur opzoeken; klik op 35trip.look, laagmodus op lichtsterkte*

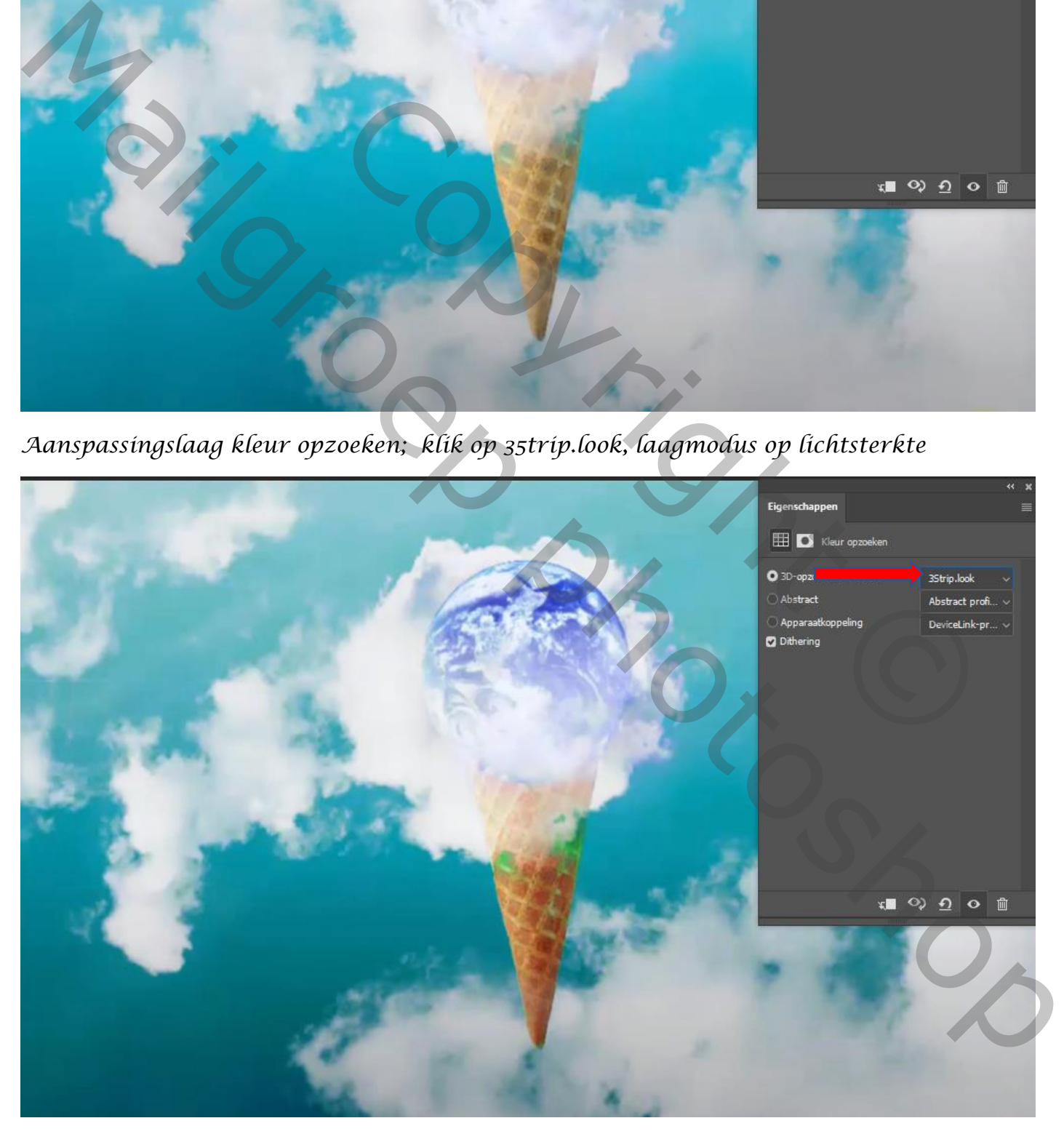

# *Aanpassingslaag levendigheid +42 min 16*

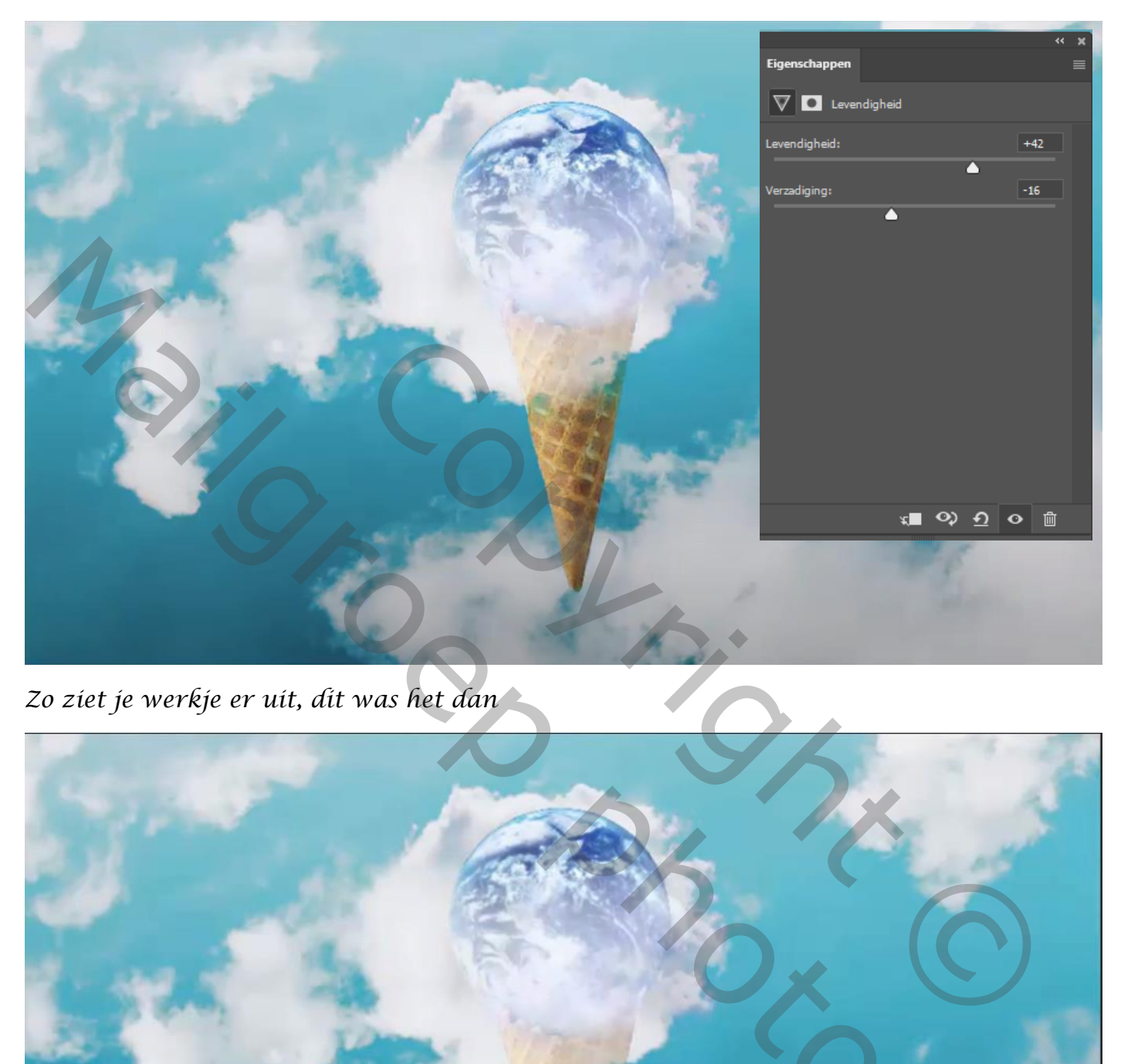

*Zo ziet je werkje er uit, dit was het dan* 

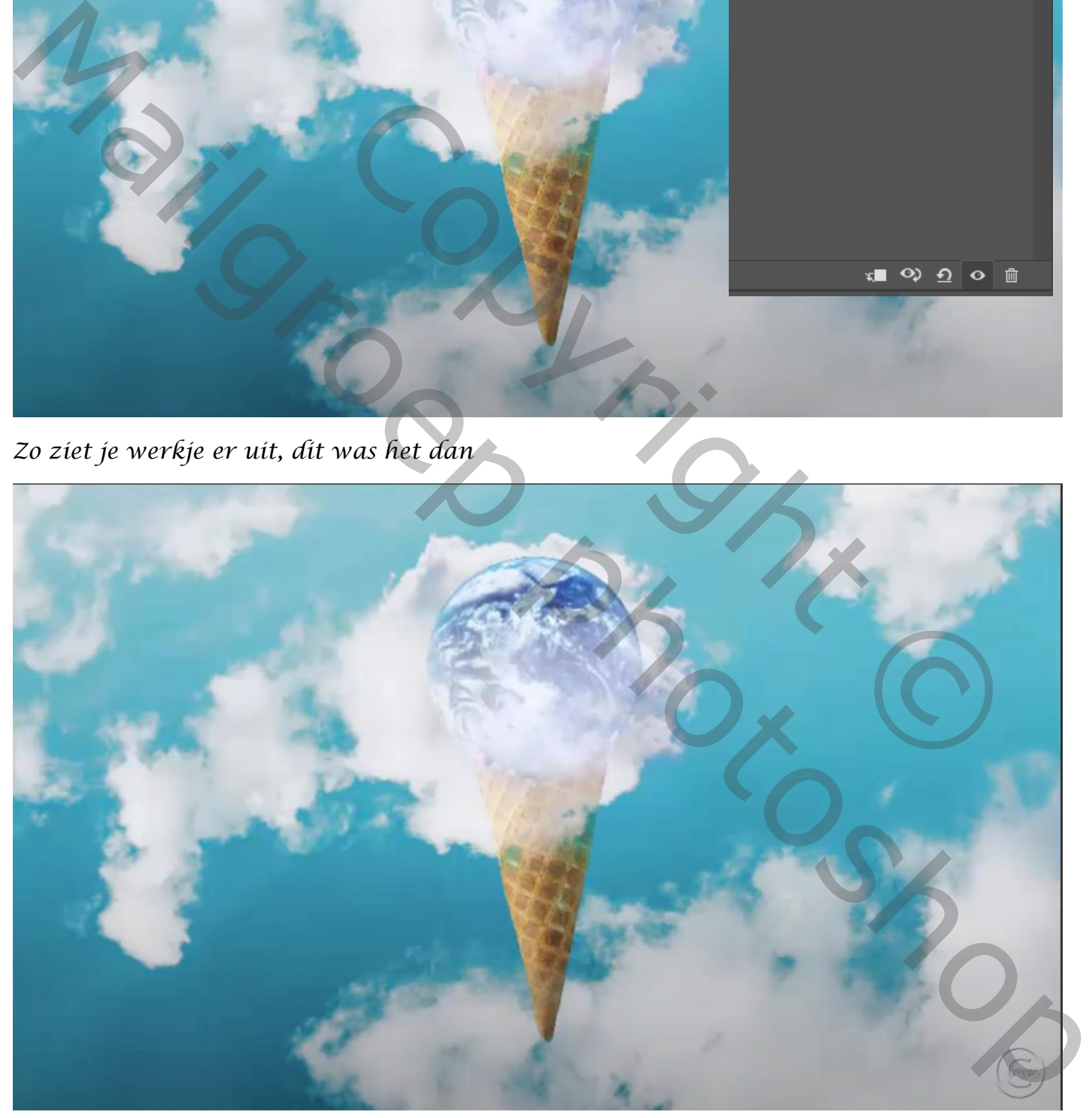